## **Table of Contents**

| Accessing the Content Management Site (CMS)       | 2  |
|---------------------------------------------------|----|
| Linkback to the CMS                               | 4  |
| Editing a Website Page                            | 7  |
| Title Widget                                      | 9  |
| Rich Text Widget                                  | 11 |
| Adding an External Link                           | 12 |
| Adding an Internal Link                           | 14 |
| Editing a Link                                    | 16 |
| Adding an image                                   | 18 |
| Submitting an Edited Website Page for Approval    | 22 |
| Viewing the Status a Recently Edited Website Page | 24 |
| Uploading Files                                   | 26 |
| Creating an Assets Folder                         | 26 |
| Adding the Bulk Upload Gadget                     | 29 |
| Uploading Files                                   | 33 |
| Linking to an Uploaded File                       | 36 |
| Creating a New Page                               | 40 |

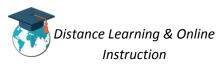

## Accessing the Content Management Site (CMS)

In order to create and edit pages on the college's website, you will need to access the **content management site (CMS)**.

1. In the address bar of your internet browser enter in the website address for the CMS: <u>http://percussion-cms.brazosport.edu:9992/</u>

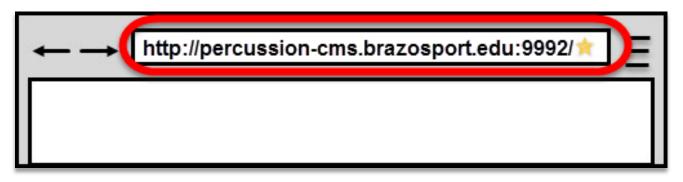

2. Login using your *BC login credentials*.

| p       | Percussion |
|---------|------------|
| User ID | Password   |
| bbrown  | LOG IN     |
|         |            |

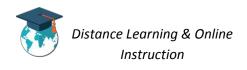

3. You will be taken to the **CMS**.

| DASHBOARD 🗸                                                                           | Welcome, bbrown   Help   CM1 Community   About   Logout |
|---------------------------------------------------------------------------------------|---------------------------------------------------------|
| O 🔲 🗮 🗙 (/Sites                                                                       | Q 🗱 🖬 🖧 🗙                                               |
| 1 item         Sites         Image: Sites         Assets         Search               |                                                         |
| 🖏 Add Dashboard Gadgets                                                               | 🚯 Reset                                                 |
| WELCOME $\bigtriangledown$                                                            | LICENSE MONITOR                                         |
| PERCUSSION CM1                                                                        | Company: Brazosport College, TX CMS License             |
| Documentation<br>All the basics on creating and maintaining your website(s) with CM1. | License: CM1 Site Subscription<br>Status: Active 🧭      |

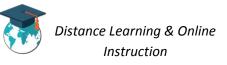

## Linkback to the CMS

The *Linkback feature* provides you quick access from the college's website to the CMS. This means that whenever you are on a page of the college website and you need to edit it, you can simply use the Linkback feature to go directly to the CMS to edit it.

**NOTE:** You only need to perform the following steps once in the internet browser you primarily use. The Linkback feature will be accessible to you hereafter, unless you delete your bookmarks or use a different browser (then you will have to perform the steps again).

1. Make sure you are on the **Dashboard** section of the CMS. If you are not, click on the **dropdown menu** and select *Dashboard*.

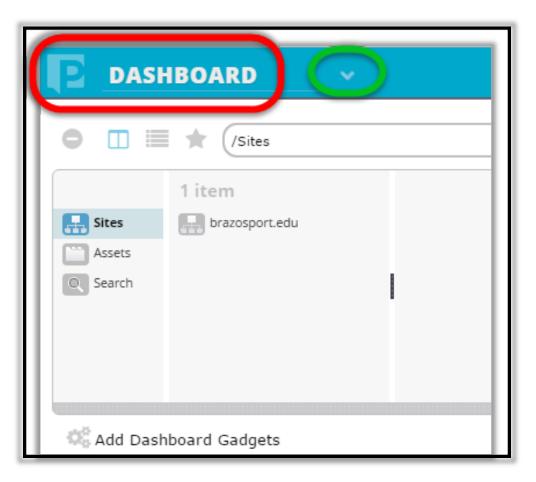

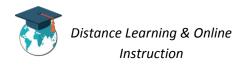

2. From the *Welcome* gadget on the left-side of the page click and hold down the **Percussion button**.

Then, drag the *Percussion button* to the **bookmark bar** of your internet browser and let go.

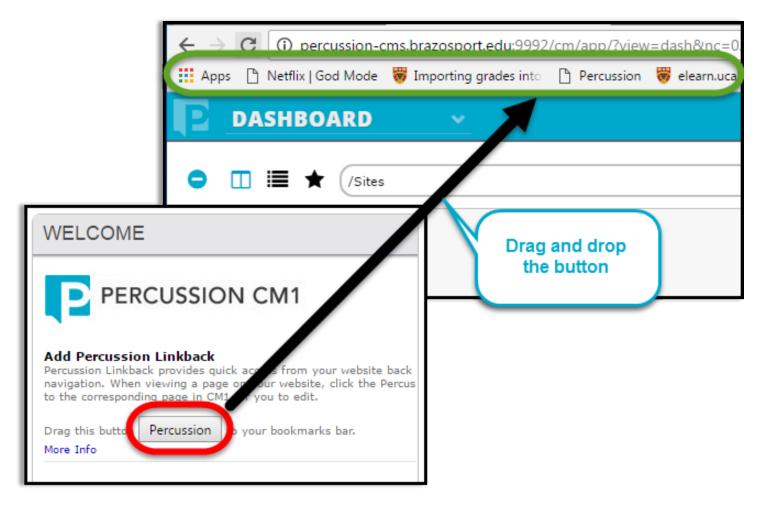

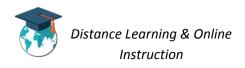

3. The *Percussion button* will now be a bookmark for your internet browser. So, now whenever you are on a page of the college website and you need to edit it (you must have the appropriate permissions to do so), just click on the **Percussion bookmark**.

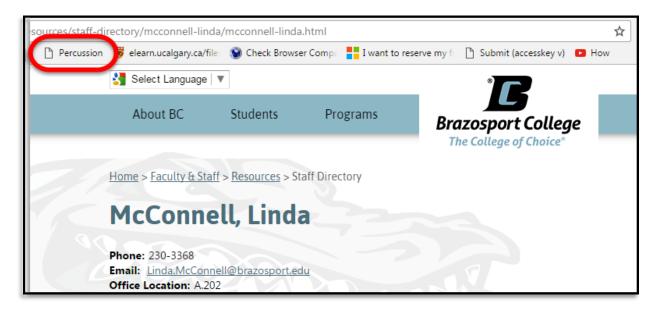

Doing so will take you to the **CMS** so you can login and edit the page.

| EDITOR -                                                                                   |                                                                                                    |                    |
|--------------------------------------------------------------------------------------------|----------------------------------------------------------------------------------------------------|--------------------|
|                                                                                            | ources/staff-directory/mcconnell-linda/mcconnell-linda.html                                                     |                    |
| 1 item     21 items       Sites     brazosport.edu     about-bc       Assets     bookstore | 5 items     7 items       administration     administration       employee-services     communications-services | ma                 |
| Content     Layout     Style       Actions •     View •                                    |                                                                                                    |                    |
|                                                                                            | Select Language 🔍                                                                                               | *                  |
|                                                                                            | About BC Students Programs                                                                                      | Brazospo           |
|                                                                                            |                                                                                                    | The Colle <u>c</u> |
|                                                                                            | Home > Faculty & Staff > Resources > Staff Directory                                                            |                    |
|                                                                                            | McConnell, Linda                                                                                                |                    |
|                                                                                            | Phone: 230-3368<br>Email: Linda.McConnell@brazosport.edu<br>Office Location: A.202                              | T                  |

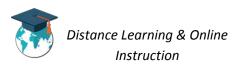

## **Editing a Website Page**

You have the ability to edit the content that appears on any page of the college's website, in which you have the appropriate permissions to do so.

1. From the page on the college website that you need to edit, click on the **Percussion bookmark** (*if you don't have the bookmark see the* <u>Linkback to the CMS</u> section of *this manual*).

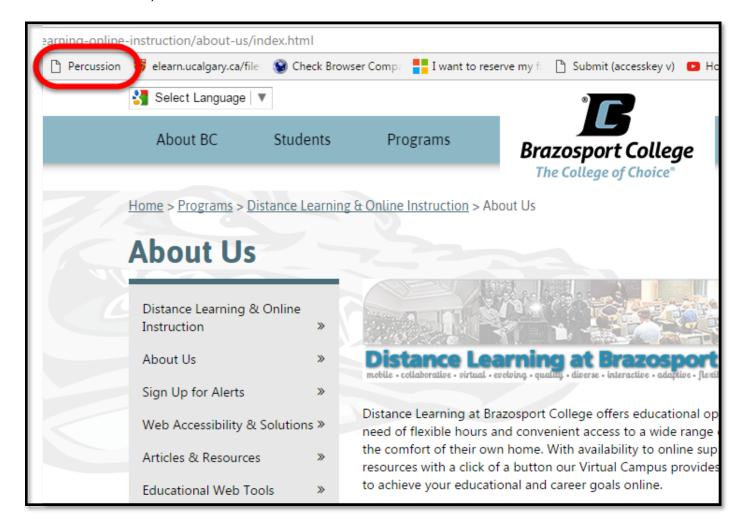

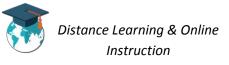

2. Login to the CMS using your *BC credentials*.

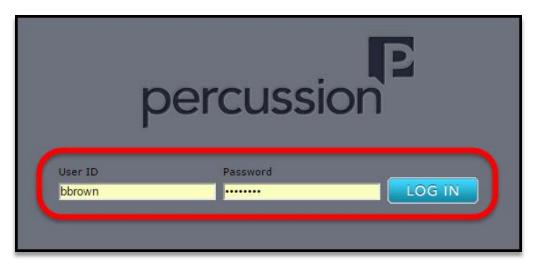

3. The **page** will appear in the CMS.

| 🗸 💽 index.html                                         |             | Image: Second second second | prestatistics     statistics                                                                                                    |                                                                                                    |
|--------------------------------------------------------|-------------|----------------------------------------------------------------------------------------------------|----------------------------------------------------------------------------------------------------|----------------------------------------------------------------------------------------------------|
| OPTIMIZE                                               |             |                                                                                                    |                                                                                                    |                                                                                                    |
| 🕄 Select Language 🔍                                    |             | •                                                                                                    | Google C                                                                                                    | ustom Search                                                                                         |
| About BC St                                            | tudents     | Programs                                                                                                    | Business & Community                                                                                                    | Faculty & Staff                                                                                      |
| Test Page                                              |             |                                                                                                    |                                                                                                    |                                                                                                    |
| Test Page                                              | *           | The standard Lorem Ipsum passage, used sinc                                                                                                    | ce the 1500s                                                                                                    |                                                                                                    |
|                                                        | »<br>»      | "Lorem ipsum dolor sit amet, consectetur adipiscing<br>aliqua. Ut enim ad minim veniam, quis nostrud exerc                                                                                                    | elit, sed do eiusmod tempor incididunt ut<br>itation ullamco laboris nisi ut aliquip ex ea                                                                                                    | a commodo consequat.                                                                                 |
| Administration<br>Employee Services<br>Human Resources | »<br>»      | "Lorem ipsum dolor sit amet, consectetur adipiscing                                                                                                    | elit, sed do eiusmod tempor incididunt ut<br>itation ullamco laboris nisi ut aliquip ex ea<br>elit esse cillum dolore eu fugiat nulla paria                                                                                                    | a commodo consequat.                                                                                 |
| Administration<br>Employee Services                    | »           | "Lorem ipsum dolor sit amet, consectetur adipiscing<br>aliqua. Ut enim ad minim veniam, quis nostrud exerc<br>Duis aute irure dolor in reprehenderit in voluptate ve                                                                                                    | elit, sed do eiusmod tempor incididunt ut<br>itation ullamco laboris nisi ut aliquip ex ea<br>elit esse cillum dolore eu fugiat nulla paria<br>erunt mollit anim id est laborum."                                                                                                    | a commodo consequat.                                                                                 |
| Administration<br>Employee Services<br>Human Resources | »<br>»<br>» | "Lorem ipsum dolor sit amet, consectetur adipiscing<br>aliqua. Ut enim ad minim veniam, quis nostrud exerc<br>Duis aute irure dolor in reprehenderit in voluptate ve<br>cupidatat non proident, sunt in culpa qui officia dese                                                                                                    | elit, sed do eiusmod tempor incididunt ut<br>itation ullamco laboris nisi ut aliquip ex es<br>elit esse cillum dolore eu fugiat nulla paria<br>erunt mollit anim id est laborum."<br>Ilorum", written by Cicero in 45 BC<br>pluptatem accusantium doloremque lauda<br>rchitecto beatae vitae dicta sunt explicabo | a commodo consequat.<br>tur. Excepteur sint occaec<br>intium, totam rem aperiar<br>. Nemo enim ipsam |

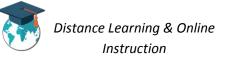

4. Click on the **Edit button**.

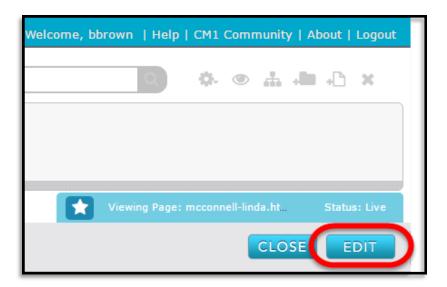

### **Title Widget**

The title that appears on a page of the college website is created using a *Title widget*. Any title that appears in a Title widget can be edited.

**NOTE**: You cannot edit the title widget for pages that were copied over from the old SharePoint site. Only the title widgets for pages you create on the new Percussion site can be edited.

1. Double click on the **title** of the page.

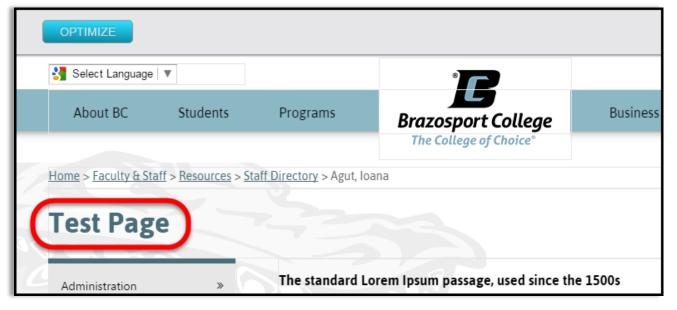

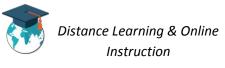

2. The Edit Widget Content window will open and you can edit the Title of the page. When done click the Save Button.

| Edit Widget Content           |                            |
|-------------------------------|----------------------------|
| Post Date:                    | * - denotes required field |
| * Title:<br>Test Website Page |                            |
|                               |                            |

3. The title of the page will now be edited.

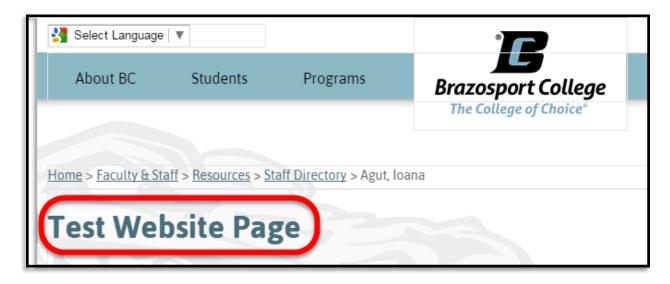

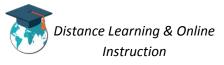

### **Rich Text Widget**

The content such as text, images, and links that appear in the center of most pages found on the college website, were created using the *Rich Text widget*. Any content appearing in a Rich Text Widget can be edited.

1. Double-click on the **content** in the *Rich Text widget* in the center of the page.

| Select Language   1 | r        | ۲                                      | Coogle                                                                                                    | Custom Search                 |
|---------------------|----------|----------------------------------------|----------------------------------------------------------------------------------------------------|-------------------------------|
| About BC            | Students | Programs                               | Double-click y                                                                                                    | Faculty & Staff               |
| Fest Page           |          | 4233                                   |                                                                                                    |                               |
| Administration      | »        | The standard Lorem Ipsum pass          | age, used since the 1500s                                                                                                    |                               |
| Employee Services   | »        |                                        | etur adipiscing elit, sed do eiusmod tempor incididunt<br>is nostrud exercitation ullamco laboris nisi ut aliquip ex                                                 | 2                             |
| Human Resources     | >        |                                        | : in voluptate velit esse cillum dolore eu fugiat nulla pa<br>qui officia deserunt mollit anim id est laborum."                                                      | riatur. Excepteur sint occaec |
| Indinan Nesources   |          |                                        |                                                                                                    |                               |
| Resources           | *        | Section 1.10.32 of "de Finibus Bo      | onorum et Malorum", written by Cicero in 45 BC                                                                                                    |                               |
|                     |          | "Sed ut perspiciatis unde omnis iste n | norum et Malorum", written by Cicero in 45 BC<br>natus error sit voluptatem accusantium doloremque lau<br>itatis et quasi architecto beatae vitae dicta sunt explica | ıdantium, totam rem aperian   |

2. The Edit Widget Content window will open allowing you to edit the page.

| Text:                                                 |                                        |                                                                     |                                                                                                    |                                                                                                    |                                                                                                   |                                                                                         |                                                                                    |                                                                                       |      |
|-------------------------------------------------------|----------------------------------------|---------------------------------------------------------------------|----------------------------------------------------------------------------------------------------|----------------------------------------------------------------------------------------------------|---------------------------------------------------------------------------------------------------|-----------------------------------------------------------------------------------------|------------------------------------------------------------------------------------|---------------------------------------------------------------------------------------|------|
| Edit 🕶 🛛                                              | nsert 👻 View                           | ▼ Form                                                              | nat 🔻 Tab                                                                                            | le 👻 Tools 🕇                                                                                                    | -                                                                                                 |                                                                                         |                                                                                    |                                                                                       |      |
| ♦                                                     | Formats 🕶                              | B I                                                                 | E B                                                                                                  | E 3 8                                                                                                    | <b>i</b> ∃ •                                                                                      | -                                                                                       |                                                                                    | 8 8                                                                                   | 2    |
|                                                       | Duis aute irure d<br>int occaecat cupi | olor in rep                                                         | am, quis nosi<br>prehenderit in                                                                      | trud exercitatio<br>n voluptate veli                                                                             | n ullamco la<br>t esse cillun                                                                     | aboris nisi<br>n dolore e                                                               | ut aliquip<br>u fugiat nu                                                          | lla pariatur                                                                          | nodo |
| Excepteur :<br>Section 1<br>"Sed ut per<br>aperiam, e | <u>Duis aute irure d</u>               | olor in rep<br>idatat non<br>Finibus<br>nis iste na<br>b illo inver | am, quis nosi<br>prehenderit i<br>proident, su<br><b>Bonorum</b><br>atus error sit<br>ptore veritati | trud exercitatio<br>n voluptate veli<br>nt in sulpa gui (<br>et Malorum'<br>t voluptatem as<br>is et quasi archi | n ullamco la<br>t esse cillur<br>officia dese<br>' <b>, writter</b><br>cusantium (<br>tecto beata | aboris nisi<br>n dolore s<br>cunt mollif<br>n <b>by Cice</b><br>loloremqu<br>g vitae di | ut aliquip<br>u fugiat nu<br>anim id es<br>ro in 45<br>ue laudantiu<br>cta sunt ex | ex ea <u>comp</u><br>Ila pariatur<br>It laborum.'<br>BC<br>um, totam 1<br>plicabo. Ne | rem  |

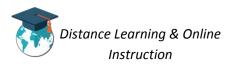

### Adding an External Link

When editing a Rich Text widget, you have the ability to add links to external websites to its content.

a. Place your cursor inside the content where you want to place the link, and type the text that you want to appear for it.

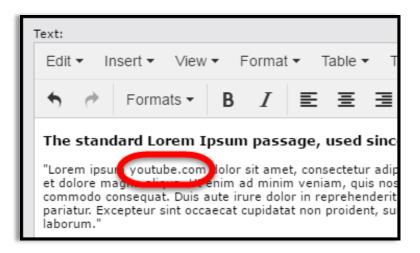

b. Highlight the link text and then click on the Insert/edit link icon.

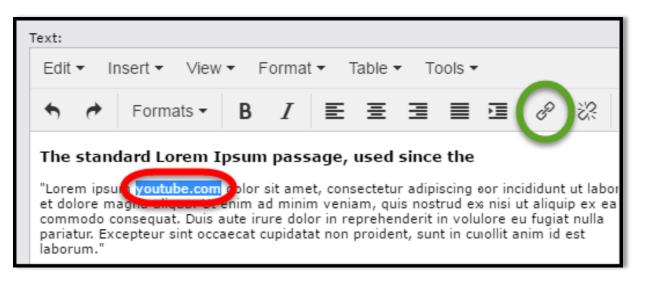

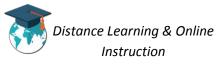

c. Enter the external **website address** that you want the link to go to into the *Url field* (include the **http://** or **https://** portion of the website address).

Use the **Target drop-down menu** to select to open the website in a new window when the link is clicked on.

Lastly, click the Ok button.

|               | Include http:// or<br>https:// |
|---------------|--------------------------------|
| Insert link   | ////// ×                       |
| Url http://ww | ww.youtube.com                 |
| Target None   | •                              |
| Title         |                                |
|               | Ok Cancel                      |

d. The link will now appear.

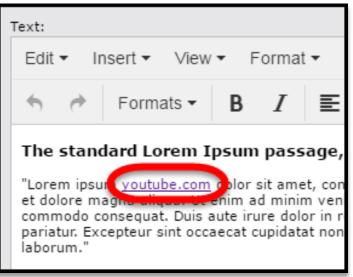

#### Adding an Internal Link

When editing a Rich Text widget, you have the ability to add links to internal website pages or documents found on the college website to its content (if needed see <u>Uploading Files</u> to learn how to upload a file).

a. Place your cursor inside the content where you want to place the link, and **type the text that you want to appear for it**.

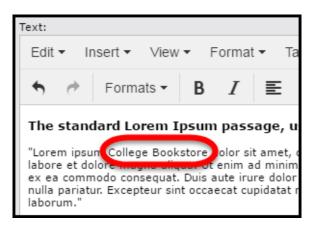

b. Highlight the link text and then click on the Insert/edit link icon.

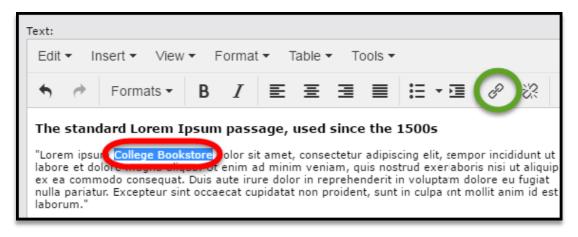

c. Click on the **browse button** next to the *Url* field.

| Insert li | nk   | × |
|-----------|------|---|
| Url       |      |   |
| Target    | None | • |

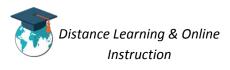

d. Locate the page or document and **click on it once** so it turns green. Then click on the **Ok button**.

| Select a page, file, or an image                              |    |
|---------------------------------------------------------------|----|
| Select from path:                                             |    |
| - Sites                                                       | *  |
| - brazosport.edu                                              |    |
| + about-bc                                                    |    |
| - bookstore                                                   |    |
| home.html                                                     |    |
| + business-community                                          |    |
| + New-Folder                                                  | ·  |
| Selected item path: /Sites/brazosport.edu/bookstore/home.html |    |
| CANCEL                                                        | ОК |
|                                                               |    |

e. Use the **Target drop-down menu** to select to open the website in a new window when the link is clicked on.

Change the **Title** of the link if you prefer.

Then, click the **Ok button**.

| Insert li | nk                                           | ×         |
|-----------|----------------------------------------------|-----------|
| Url       | /Rhythmyx/assembler/render?sys_authtype=0&s} | ই         |
| Target    | None                                         | $\cdot$   |
| Title     | College Bookstore                            | $\supset$ |
|           | OkCan                                        | cel       |

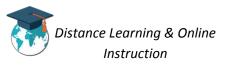

f. The link will now appear.

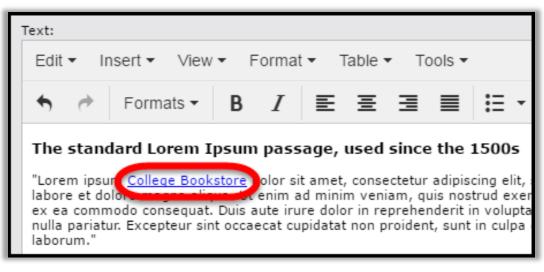

#### Editing a Link

When editing a Rich Text widget, you have the ability to edit any external or internal link that appears in it.

a. Place your cursor inside the link you need to edit and click the Insert/edit link icon.

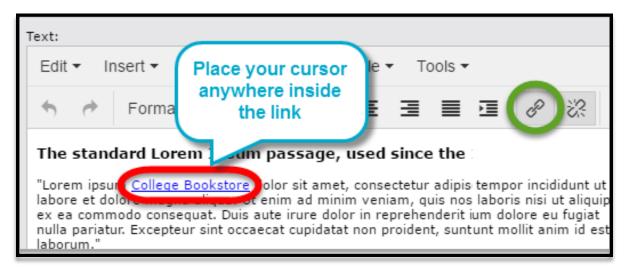

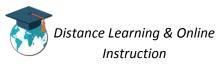

b. Edit the Url, Target, and/or Title if necessary, then click the Ok button.

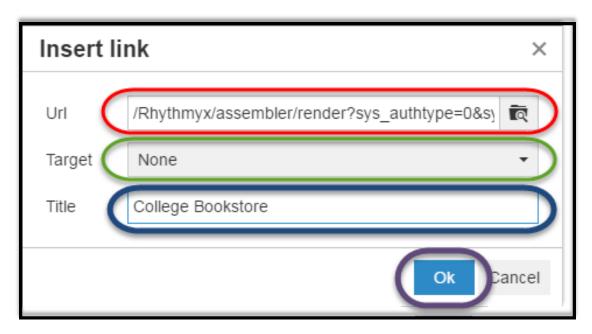

c. The link will now be edited.

| Text:                                                                                                    |  |  |  |      |  |
|----------------------------------------------------------------------------------------------------|--|--|--|------|--|
| Edit • Insert • View • Format • Table • Tools •                                                                                                    |  |  |  |      |  |
| <ul> <li>★ Formats -</li> <li>B I E E E E E E</li> </ul>                                                                                                    |  |  |  | :≡ - |  |
| The standard Lorem Ipsum passage, used since the 1500s                                                                                                    |  |  |  |      |  |
| "Lorem ipsur <u>College Bookstore</u> olor sit amet, consectetur adipiscing elit,<br>labore et dolor de diversione en diversione en diversione et dolor de diversione et dolor de diversione et dolor in reprehenderit in volupta<br>ex ea commodo consequat. Duis aute irure dolor in reprehenderit in volupta<br>nulla pariatur. Excepteur sint occaecat cupidatat non proident, sunt in culpa<br>laborum." |  |  |  |      |  |

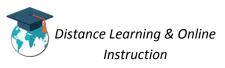

#### Adding an image

When editing a Rich Text widget, you have the ability to upload and add an image to its content.

a. Place your cursor inside the content where you want to place the image, and click on the Insert/edit image icon.

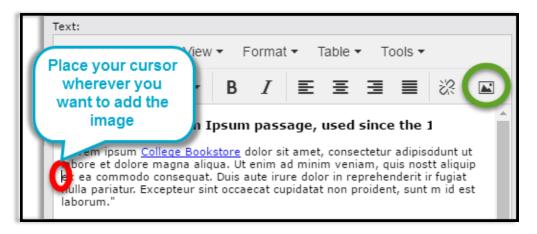

b. Click on the **browse button** next to the *Source* field.

| Edit image ×      |  |  |  |
|-------------------|--|--|--|
| Source            |  |  |  |
| Image description |  |  |  |

c. Click on the **Upload button**.

| Select an image  | • |         |
|------------------|---|---------|
| Select from path | : | Lupload |
| – Assets         |   | -       |
| + alert          |   |         |

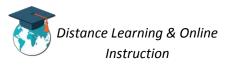

d. Enter a **Title** and **Alt text** for the image and click the **Choose File button**.

| * Titl <u>e</u> text:<br>Confused                                                                                                    | Enter a word or                                |
|----------------------------------------------------------------------------------------------------|------------------------------------------------|
| Alt t <u>e</u> xt:<br>a confused boy                                                                                                    | phrase that<br>describes what<br>the image is. |
| * Image           Image         Image |                                                |
| Select an image:<br>Choose File o file chosen                                                                                                    |                                                |

e. Locate the image on your computer and **click on it once**. Then click the **Open button**.

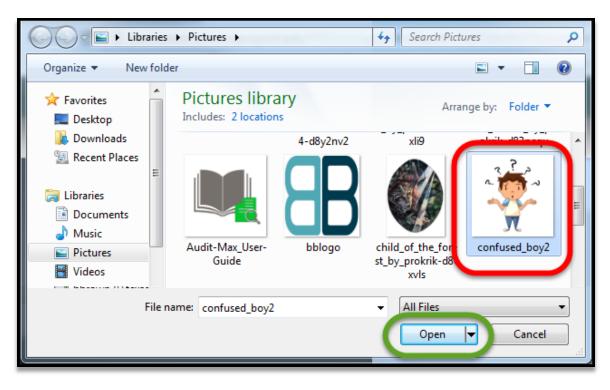

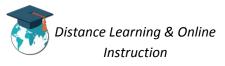

f. Adjust the width and height of the image if necessary and click the Save button.

| 1 Upload an Image 2 Size the Image | Width:<br>300 (original: 800)                           |
|------------------------------------|---------------------------------------------------------|
| 2                                  | Height:<br>300 (original: 800)<br>Constrain proportions |
|                                    | CANCEL                                                  |

g. If desired choose the Image type and Alignment. Then click the Ok button.

| Edit image        | ×                                     |
|-------------------|---------------------------------------|
| Source            | /Rhythmyx/assembler/render?sys_authty |
| Image description | test                                  |
| Image title       | test                                  |
| Dimensions        | 300 x 300 Constrain proportions       |
| Image type        | Full -                                |
| Alignment         | None                                  |
|                   | Okgancel                              |

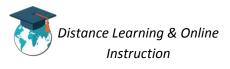

h. If necessary, you can resize the image by clicking on it once, and using the white squares that appear in its corners to adjust the size.

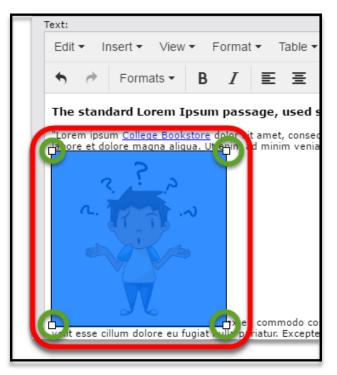

3. Once you have completed making edits to the content of the Rich Text Widget, click the **Save button**.

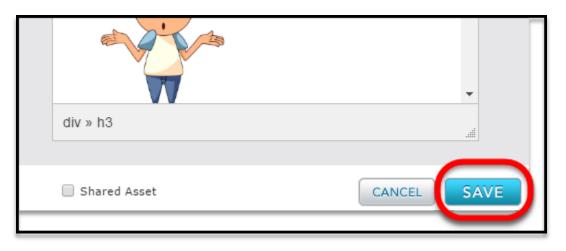

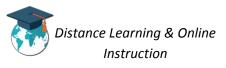

## Submitting an Edited Website Page for Approval

Once you complete edits to a page, you will have to submit the page for approval to the Marketing department. Once they have approved the page it will be published on the college website.

1. Click on the **Submit button** (must be in edit mode).

|                 | Editing Page: test.html | Status: Draft |
|-----------------|-------------------------|---------------|
|                 | CLOSE                   |               |
| m Search        |                         | 1             |
| Faculty & Staff |                         |               |

2. Enter in any **comments** you like regarding the edits you made to the page and click the **Submit button**.

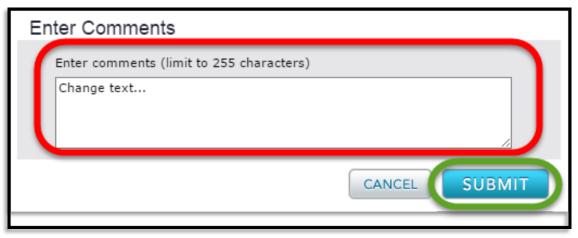

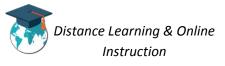

3. Your submission will be sent to the Marketing department; once it is approved it will be published to the college website.

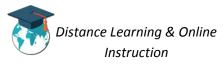

## Viewing the Status a Recently Edited Website Page

You can view the status for pages and assets you recently edited and opened to see whether they are *Pending* (awaiting approval to be published), *Live* (approved and published on the website), *Draft* (still being edited), and *Quick Edit* (edited after approval).

**NOTE**: You can only view the status for the most recent 20 items that you have opened.

1. Click on drop-down menu in the top left-corner of the page and select Home.

| P   | DASHBOARD           | $\mathbf{i}$ |
|-----|---------------------|--------------|
| (   | Номе                |              |
| 9   | DASHBOARD           |              |
|     | Editor              |              |
| 🔜 s | ites brazosport.edu | _            |
|     | ssets               |              |
| Q S | earch               |              |
|     |                     |              |
|     |                     |              |

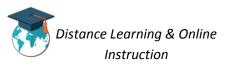

2. The status for a page or assets will appear in the **Status column** of the list.

| My Recent       |                                  |                     |            |                |  |
|-----------------|----------------------------------|---------------------|------------|----------------|--|
| File Name (URL) | Title                            | Туре                | Status     | Last Modified  |  |
| index           | Already Taking Math              | 01-Programs         | Quick Edit | March 08, 2017 |  |
| test.html       | Test Website Page                | 10-Staff-Page-w-S   | Draft      | March 08, 2017 |  |
| index.html      | E-Learning Certification Program | 07-Int-Three-Col-L. | Live       | March 08, 2017 |  |

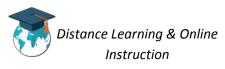

# **Uploading Files**

You can upload file(s) to your faculty site assets folders on the CMS, which you can later link to on your site pages.

**NOTE**: Assets folders are the folders used to store files (i.e.; PDFs, Word Documents, images, etc.) that can be used on the various pages of your site.

### **Creating an Assets Folder**

Any files (Word documents, PDFs, PowerPoints, etc.) **must** be uploaded to a folder in the *pdfs assets* folder **before** they can be linked to on your site pages. You can create folders in the pdfs assets folder to organize the files you upload.

1. Make sure you are on the **Dashboard** section of the CMS. If you are not, click on the **dropdown menu** and select *Dashboard*.

| E DASH   | DASHBOARD             |  |  |  |
|----------|-----------------------|--|--|--|
| ● □ ≡    |                       |  |  |  |
|          | 1 item                |  |  |  |
| E Sites  | brazosport.edu        |  |  |  |
| Assets   |                       |  |  |  |
| Q Search |                       |  |  |  |
|          |                       |  |  |  |
|          |                       |  |  |  |
|          |                       |  |  |  |
| Add Dash | Add Dashboard Gadgets |  |  |  |

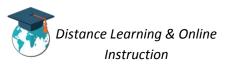

2. Click on the Assets folder from the *Finder* in the top right corner of the page.

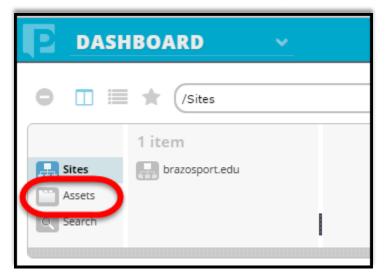

3. From the column on the right, click on the **pdfs folder**.

| DASI     | HBOARD        | <b>&gt;</b> |
|----------|---------------|-------------|
| • 🗆 🗉    | Assets        |             |
|          | images        | •           |
| Sites    | move move     |             |
| Assets   | New-Folder    |             |
| Q Search | pdfs          |             |
|          | pier          |             |
|          | unused-assets | •           |

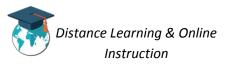

4. Click on the **Click to Create a New Folder** icon near the top right corner of the page.

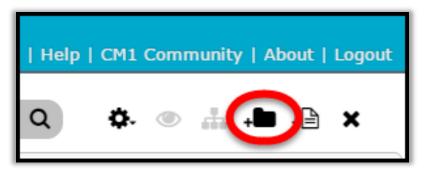

5. A *New-Folder* will appear in the column, **enter in a name** for the folder, preferably your name (if one does not already exist) and click *Enter*.

**IMPORTANT**: Do not include any spaces in the folder's name (i.e.; *jerry-james*).

| • •      | ★ (/Assets/pdfs   |                         |
|----------|-------------------|-------------------------|
|          | cbit              | A                       |
|          | 는 core-curriculum | jerry-james             |
| Sites    | directories       | lab-tech                |
| C Assets | - faculty         | Mickey-Dufilho          |
| Q Search | faculty           | New-Folder              |
|          | forms             |                         |
|          | images            | new-veterans-students   |
|          | New-Folder        | newsroom                |
|          | pdfs              | office-of-the-president |
|          |                   |                         |

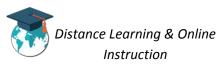

6. The folder will be created.

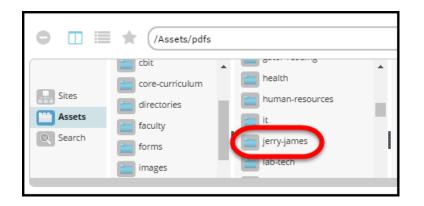

7. You can create sub-folders inside the folder you just created by **clicking on the folder** once, and then clicking on the **Click to Create a New Folder** icon.

| • • •                     | Assets/pdfs/jerr                                                     | y-james                                        |
|---------------------------|----------------------------------------------------------------------|------------------------------------------------|
| Sites<br>Assets<br>Search | cbit<br>core-curriculum<br>directories<br>faculty<br>forms<br>images | health<br>human-resources<br>ir<br>jerry-james |
|                           | New-Folder                                                           | Mickey-Dufilho<br>new-veterans-studen          |

### Adding the Bulk Upload Gadget

Before you can upload files to an assets folder, you first have to add the **Bulk Upload gadget** to the Dashboard in the CMS. Once you add the gadget to the dashboard, you can upload files at any time.

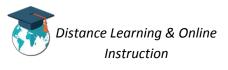

1. Make sure you are on the **Dashboard** section of the CMS. If you are not, click on the **dropdown menu** and select *Dashboard*.

| ( | DASHBOARD               |                |  |
|---|-------------------------|----------------|--|
| Γ | 0 🗆 🗉                   | ★ /Sites       |  |
|   |                         | 1 item         |  |
| П | E Sites                 | brazosport.edu |  |
| L | Assets                  |                |  |
| L | Q Search                |                |  |
| L |                         |                |  |
| L |                         |                |  |
|   |                         |                |  |
|   | 🕰 Add Dashboard Gadgets |                |  |

2. Click on the Add Dashboard Gadgets link.

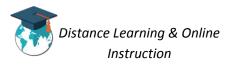

| • 🗆 🖿                         | ★ (/Sites      |
|-------------------------------|----------------|
|                               | 1 item         |
| E Sites                       | brazosport.edu |
| Assets                        |                |
| Q Search                      |                |
| Add Dashboard Gadgets WELCOME |                |

3. Click and hold your mouse down on the **Bulk Upload gadget** and drag the gadget above the *Welcome gadget* in till a green line appears. Then release your mouse.

| Add Dashbo<br>Add Dashbo<br>Activity<br>Activity<br>Activity<br>Activity<br>Activity  | gory: View a<br>Comments |
|---------------------------------------------------------------------------------------|--------------------------|
| WELCOME Bulk Upload                                                                   |                          |
| PERCUSSION CM1                                                                        |                          |
| Documentation<br>All the basics on creating and maintaining your website(s) with CM1. |                          |
| CM1 Community<br>Ask questions and discuss ideas with fellow CM1 users.               |                          |

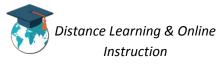

4. The **Bulk Upload gadget** will now appear on the Dashboard.

| BULK UPLOAD 🗢                        |
|--------------------------------------|
| Target folder: Select target folder  |
| - Assets                             |
| + alert                              |
| + calendars                          |
| + cbit                               |
| + core-curriculum                    |
| + directories                        |
| + faculty                            |
| + forms                              |
| + images                             |
| Approve assets                       |
| Asset type:                          |
| File                                 |
| Files for upload:                    |
| ADD FILE CLEAR ALL                   |
| Optails: 0 file(s) queued for upload |
| CANCEL UPLOAD                        |

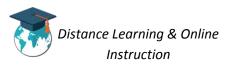

# **Uploading Files**

The best way to upload files to your faculty site folders is by using the Bulk Upload gadget.

1. From the Bulk Upload gadget, under Assets, click on the PDF folder.

| BULK UPLOAD                         |  |  |
|-------------------------------------|--|--|
| Target folder: Select target folder |  |  |
| - Assets                            |  |  |
| + alert                             |  |  |
| + calendars                         |  |  |
| + cbit                              |  |  |
| + core-curriculum                   |  |  |
| + pdfs                              |  |  |
| + faculty                           |  |  |
| + forms                             |  |  |
| + images                            |  |  |

2. Then select the folder you want to upload the file(s) to.

| Target folder: /Assets/pdfs/ |
|------------------------------|
| + admissions                 |
| + art-gallery                |
| + board                      |
| + business-services          |
| + calendar                   |
| + calin-agut                 |
| + campus-carry               |
| + career-transfer            |
| ▼                            |

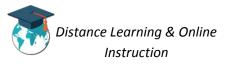

3. Check the Approve assets box and ensure File is selected from the Asset type drop-down menu.

| Target folder: /Assets/pdfs/          |  |
|---------------------------------------|--|
| + admissions                          |  |
| + art-gallery                         |  |
| + board                               |  |
| + business-services                   |  |
| + career-transfer                     |  |
| • • • • • • • • • • • • • • • • • • • |  |
| Approve assets                        |  |
| Asset type:<br>File                   |  |

4. Click on the Add File button.

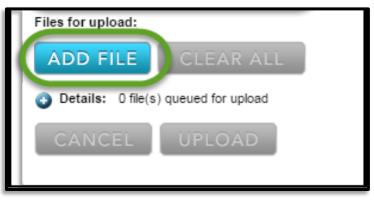

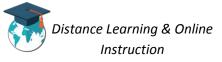

5. Locate the file on your computer and **click on it once**. Then click the **Open button**.

**NOTE**: To upload multiple files hold down the ctrl key on your keyboard and select each file, then click the open button.

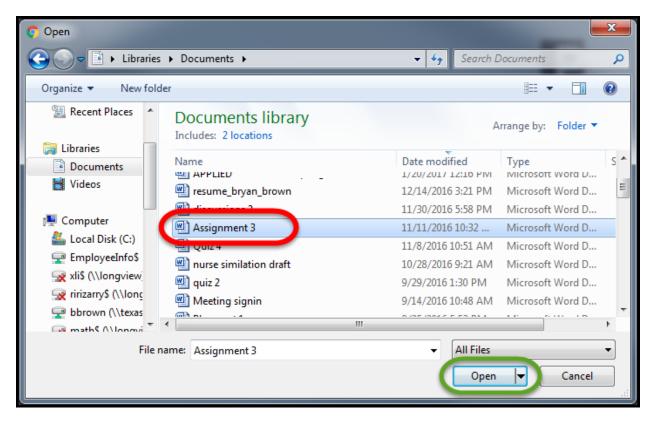

6. Click the **Upload button**.

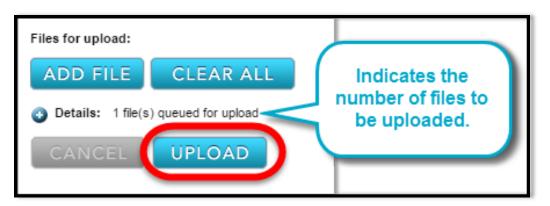

7. The file(s) will be uploaded to the assets folder you specified.

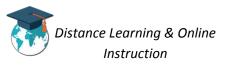

### Linking to an Uploaded File

Once you uploaded a file to a faculty assets folder you can create a link to the file on any page you edit or create.

1. When in edit mode on a page Place your cursor inside the content where you want to place the link, and type the text that you want to appear for it.

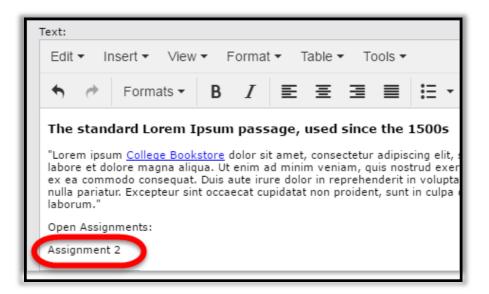

2. Highlight the link text and then click on the Insert/edit link icon.

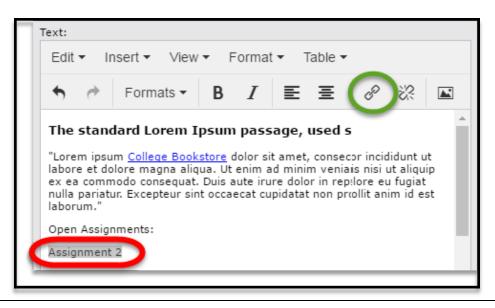

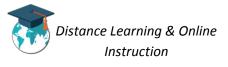

3. Click on the **browse button** next to the *Url* field.

| Insert link |      | ×        |
|-------------|------|----------|
| Url         |      |          |
| Target      | None | <b>•</b> |

4. Click on the Faculty folder under Assets and then click on your specific faculty folder.

| Select a page, file, or an image                |    |
|-------------------------------------------------|----|
| Select from path:                               |    |
| – Assets                                        | *  |
| + alert                                         |    |
| + calendars                                     |    |
| + directories                                   |    |
| - faculty                                       |    |
| + agut-calin                                    |    |
| + agut-ioana                                    |    |
| + bonnette-ron                                  | -  |
| Selected item path: /Assets/faculty/agut-ioana/ |    |
| CANCEL                                          | ОК |

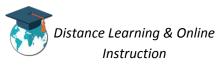

5. Click on the **folder that contains the uploaded file**, click on the **file**, and then click the **OK button**.

| Select from path:                                                 |    |
|-------------------------------------------------------------------|----|
| - faculty                                                         | •  |
| + agut-calin                                                      |    |
| – agut-ioana                                                      |    |
| – beginning-algebra                                               |    |
| = 1. Introduction to Integers.pdf                                 |    |
| = 10. Geometry Problem.pdf                                        |    |
| 🗏 11. Problems Involvima Percents.pdf                             |    |
| 🗏 14. Absolute values equations and Inequalities.pdf              |    |
| = 15. Rectangular coordinate Sistem.pdf                           |    |
|                                                                   | *  |
| Selected item path: /Assets/faculty/agut-ioana/beginning-algebra/ |    |
| CANCEL                                                            | ок |

6. Click the **Ok button**.

| Insert li | nk ×                                         |
|-----------|----------------------------------------------|
| Url       | /Rhythmyx/assembler/render?sys_authtype=0&s} |
| Target    | None -                                       |
| Title     | 1. Introduction to Integers.pdf              |
|           | Ok Cancel                                    |

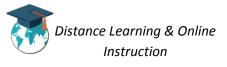

7. The link to the document will now appear on the page.

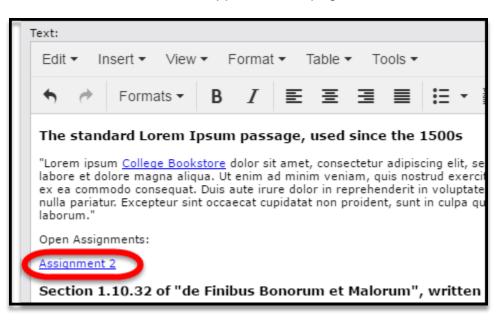

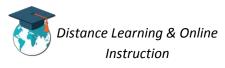

## **Creating a New Page**

You can create new pages on your faculty site anytime you need to.

 From the *Finder* make sure **Sites** is selected from the first column, next select Brazosport.edu, then select faculty-and-staff, then click on resources, next select staff-directory and click on your faculty folder.

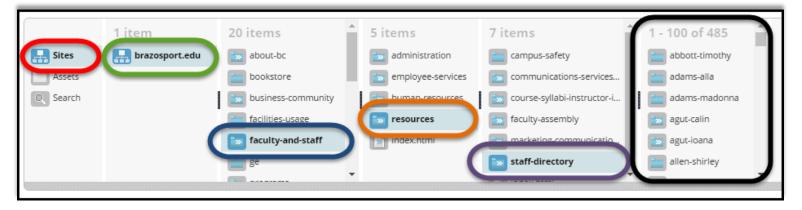

2. In the top right corner click on the **Click to create new page icon**.

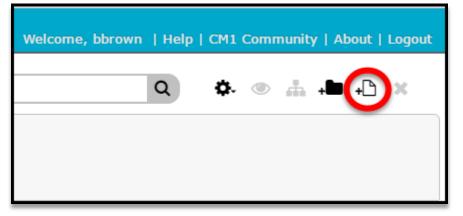

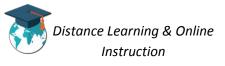

3. Choose either the **09-Staff-Page** or the **10-Staff-page-Side-nav-IvI-7** as a template for the page, enter a **Display title** for the page and click the **Save button**.

| New Page                                                   |                      |                      |       |
|------------------------------------------------------------|----------------------|----------------------|-------|
| Select a template:                                         |                      |                      |       |
| 09-Staff-Page<br>* Display title (link text):<br>test page | 10-Int-Two-Col-Lvl-6 | 10-Staff-Page-w-Side | 12-Ir |
| * File name:<br>test-page                                  |                      |                      |       |
|                                                            |                      | CANCEL               | SAVE  |

4. The new page will be created and you will be able to create and add content to it.

| OPTIMIZE                           |                                      |                         |                 |                      |                 |  |
|------------------------------------|--------------------------------------|-------------------------|-----------------|----------------------|-----------------|--|
| Select Language 🔻                  |                                      | B                       |                 | Google Custom Search |                 |  |
| About BC Students                  | Programs                             | Brazosport College      | Business & Comn | nunity               | Faculty & Staff |  |
|                                    |                                      | The College of Choice®  |                 |                      |                 |  |
| Home > Faculty & Staff > Resources | > <u>Staff Directory</u> > Agut, loa | ina                     |                 |                      |                 |  |
| test page                          |                                      |                         |                 |                      |                 |  |
|                                    |                                      |                         |                 |                      |                 |  |
|                                    |                                      | Person Widget is Empty  |                 |                      |                 |  |
|                                    |                                      |                         |                 |                      |                 |  |
|                                    |                                      | This Rich Text is empty |                 |                      |                 |  |
|                                    |                                      |                         |                 |                      |                 |  |

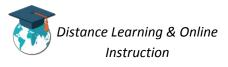